# Classroom Technology

South Hall Rms. 213, 216, 221, and 234

Montgomery County Community College

Blue Bell Pottstown

### Step 1: Tap "In Room Presentation" to teach or present

(\*\*\*Turn over for Video Conference Instructions\*\*\*)

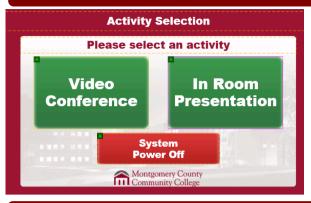

| Activity Selection screen |                                                                         |  |
|---------------------------|-------------------------------------------------------------------------|--|
| Video Conference          | Tap for Video conference. (Flip this over for additional instructions.) |  |
| In Room Presentation      | Tap for classroom instruction / in-room presentation.                   |  |
| System Power Off          | Tap to power off the projector.                                         |  |

### Step 2: Select device to display on the SMART Board (PC, Laptop VGA, Laptop HDMI, DVD or VCR)

- OR -

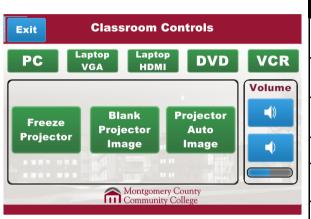

| Classroom Controls screen                  |                                                                                                    |  |
|--------------------------------------------|----------------------------------------------------------------------------------------------------|--|
| PC, Laptop VGA, Lap-<br>top HDMI, DVD, VCR | Tap the appropriate option to display on the SMART Board.                                                        |  |
| Freeze Projector                           | Tap to freeze the current screen displayed on the SMART Board. (Allows you to continue using the instructor PC.) |  |
| Blank Projector Image                      | Tap to display a blank screen on the SMART Board. (Allows you to continue using the instructor PC.)              |  |
| Projector Auto Image                       | Tap to reset the display on the SMART Board to the optimal display settings.                                     |  |
| Volume                                     | Tap the top speaker icon to increase the volume and the bottom speaker icon to                                   |  |
| Exit                                       | Tap to return to the Activity Selection screen.                                                                  |  |

To use a laptop, open the cable cubby on the instructor podium.

## Step 3: Turn on the PC or DVD/VHS Player

### Connect Laptop

Open the cabinet under the instructor podium.

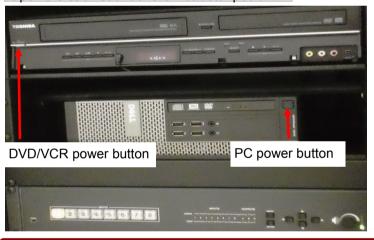

| If your laptop has a <i>VGA</i> connection, plug the VGA cable into the VGA connection on your laptop.                 |
|----------------------------------------------------------------------------------------------------|
|                                                                                                    |
| If your laptop has an <i>HDMI</i> connection, plug the HDMI cable into the HDMI connection on your laptop.             |
| Plug in the audio cable into the outlet on your laptop to have the sound broadcast over the speakers in the classroom. |

### Step 4: Orienting the SMART Board (if needed)

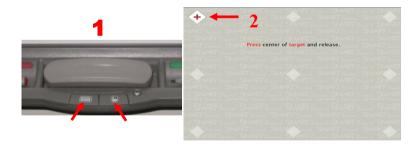

- 1. After the computer powers up, on the SMART Board pen tray simultaneously press and hold down keyboard and mouse buttons for a few seconds.
- 2. Follow the on-screen instructions by pressing the center of the target from one location to the next.

# Step 5: Power Down

Tap Exit then System Power Off on the touch display panel to turn off the projector.

# Troubleshooting Problems with the SMART Board

| Problem:                                                 | Solution:                                                                                                    |  |
|----------------------------------------------------------|----------------------------------------------------------------------------------------------------|--|
| Nothing is displayed on the SMART Board                  |                                                                                                    |  |
| Light on projector is red:                               | Tap In Room Presentation on the touch display panel.                                                                                                    |  |
| Light on projector is green:                             | Tap PC, Laptop VGA, Laptop HDMI, DVD, VCR on the touch display panel.                                                                                                    |  |
| Light on projector is off:                               | • The projector may be off. Check the main power button on the back of the projector (if this cannot be reached, call the Help Desk at x6495 for assistance.)                                                                                                    |  |
| Image only displays on half of SMART Board               | Tap PC, Laptop VGA, Laptop HDMI, DVD, VCR on the touch display panel.                                                                                                    |  |
| VCR or DVD is not displayed on SMART Board               | Tap VCR or DVD on the touch display panel.                                                                                                    |  |
| SMART Board is not aligned                               | Follow the instructions above for <b>Orienting the SMART Board</b> .                                                                                                    |  |
| SMART Board does not respond to touch                    | Restart the computer.                                                                                                    |  |
| Laptop is connected but is not displaying on SMART Board | <ul> <li>First tap the appropriate laptop option from Classroom Control screen on the touch display panel.</li> <li>If not successful, power off the laptop, re-connect the cables from the cable cubby, then turn on laptop and select the appropriate laptop option on the touch display panel.</li> </ul> |  |

For additional information or assistance, please contact the Technical Help Desk at x6495.

This document can be accessed and printed via the MCCC Technical Knowledge Base at kb.mc3.edu

# Video Conference Instructions

South Hall Rms. 130, 132, and North Hall 218

Montgomery County Community College

Blue Bell Pottstown

### **Step 1: Tap Video Conference**

#### Turn Over for In Class Presentation / Teaching (No Video Conference)

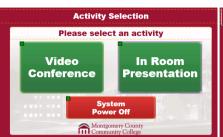

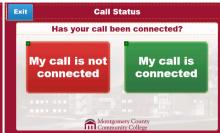

 Tap Video Conference on the touch display panel. The projector will warm up and touch display panel will say "Please Wait."

**Note:** Tapping **System Power Off** to turns off the projector. This should be done at the end of the video conference.

Select the appropriate option to answer the question "Has your call been connected?" If the remote site has called into you, select "My call is connected." If not, tap "My call is not connected."

### **Step 2: Connecting the Call**

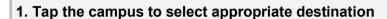

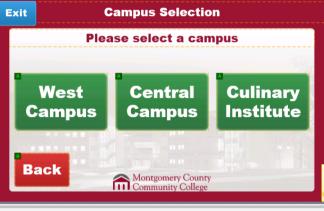

3. Tap the room that you wish to connect to.

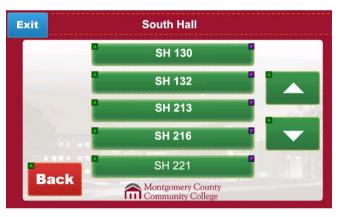

### 2. Tap the building on that campus.

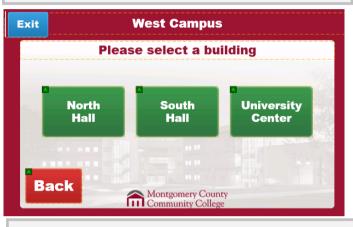

4. Tap My call is connected when connected.

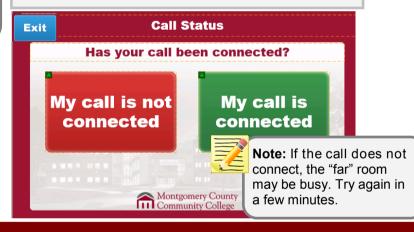

### Step 3: Screen Sharing (if needed)

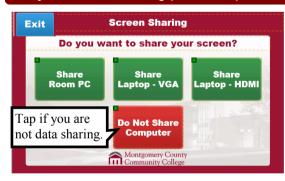

Tap Share Room PC to share your screen with the remote site - OR -

**Laptop Users Only**—open the cable cubby on the instructor podium and plug cables into the laptop and turn on your laptop.

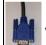

VGA Connection OR

Note: Tap Back

tap Exit to return to

to return to the previous screen or

the Activity
Selection screen.

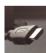

**HDMI Connection** AND

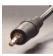

**Audio Connection** 

Tap Share Laptop—VGA to share a laptop screen that has a VGA connection.

Tap **Share Laptop**—HDMI to share a laptop screen that has a HDMI connection.

### Step 4: Adjusting the Camera Controls (if needed)

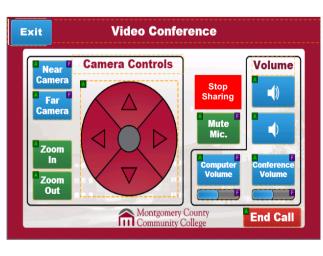

| Near Camera          | Controls the camera view at your location.                                                                                                    |
|----------------------|----------------------------------------------------------------------------------------------------|
| Far Camera           | Controls the camera vies at the far location.                                                                                                    |
| Zoom In              | Allows you to zoom in—Tap Near Camera then Zoom In to zoom in at your location. Tap Far Camera then Zoom In to zoom in at the far location.      |
| Zoom Out             | Allows you to zoom out—Tap Near Camera then Zoom Out to zoom out at your location. Tap Far Camera then Zoom Out to zoom out at the far location. |
| Arrows               | Allows you to move the camera to the right or left and up or down.                                                                               |
| Stop Sharing         | Allows you to stop sharing data (your screen) with the far location.                                                                             |
| Mute                 | Allows you to mute yourself.                                                                                                    |
| Computer<br>Volume   | Tap Computer Volume then the top or bottom speaker icon to increase or decrease the computer volume.                                             |
| Conference<br>Volume | Tap Conference Volume then the top or bottom speaker icon to increase or decrease the conference volume.                                         |
| End Call             | Tap End Call to disconnect from the video conference.                                                                                            |
|                      |                                                                                                    |

Step 4: End the Call and Power Down

Tap **End Call** to disconnect from the video conference then tap **System Power Off** to turn off the projector.